# Understanding Photoshop

A PRESENTATION BY: EDWIN, EDMUND AND VINAY

FALL 2013 ARCH 1191 PROFESSOR VALDEZ

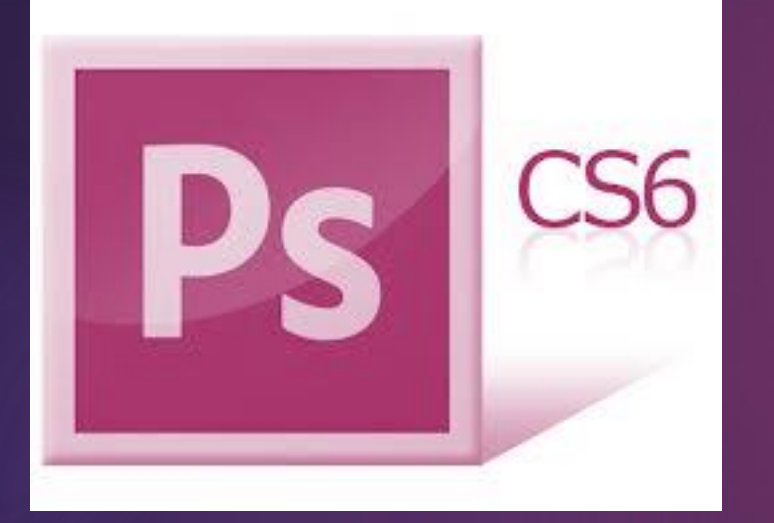

### **Contents**

#### ▶ Text Tool

- Understanding the Tool
- Text Effects
- **Eraser Tool**
- Gradient Tool
	- Defining the Tool
	- Uses of the Tool

### ▶ Crop Tool

- **Transform Tool** - Different types of transformations
- Clone Stamp Tool - How to use the tool?

### **Text**

#### Understanding the Tool

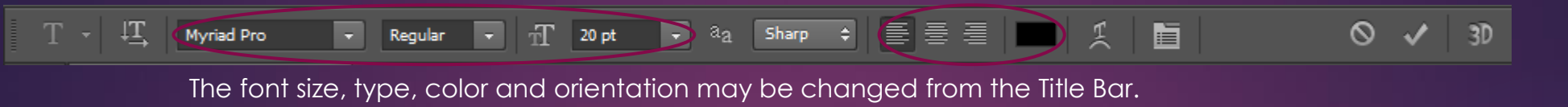

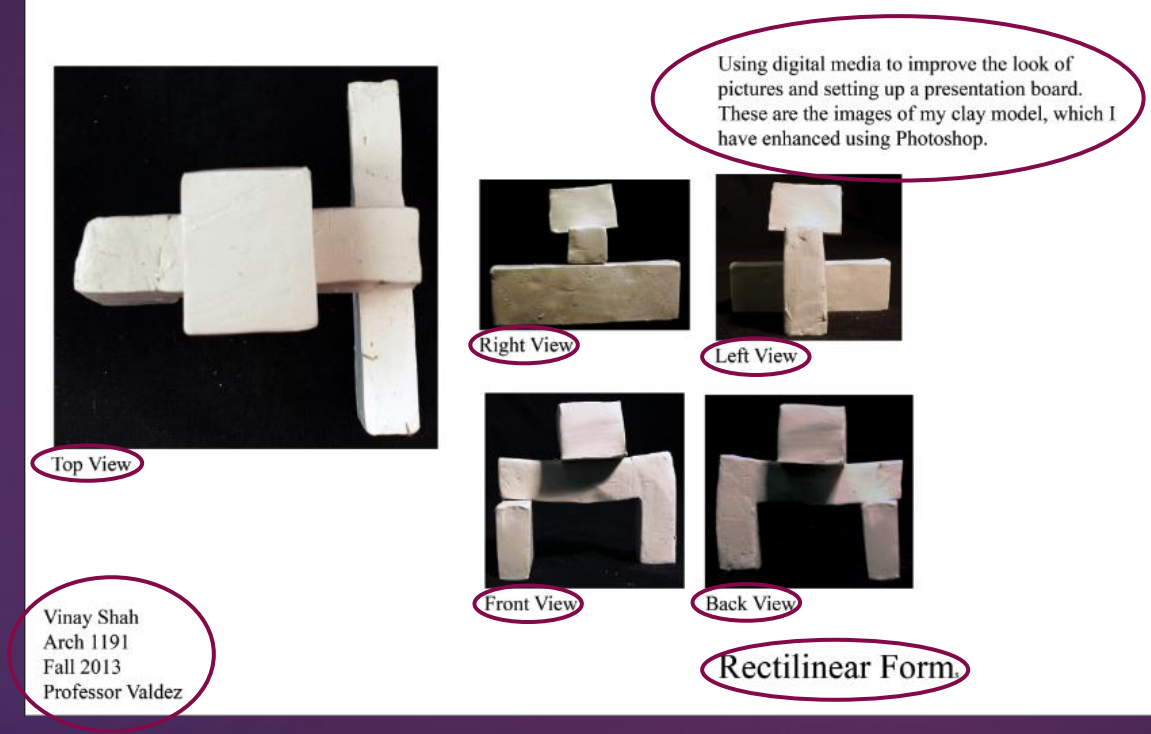

Text feature may be used to insert titles, description, captions, etc…

Click on this symbol in order to access the Text tool. Text tool may be accessed by pressing 'T'.

**Text** Text Effects

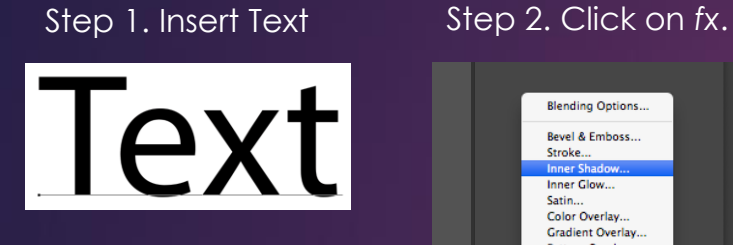

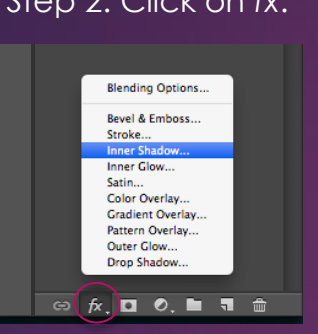

#### Step 3. Select the effect and adjust it.

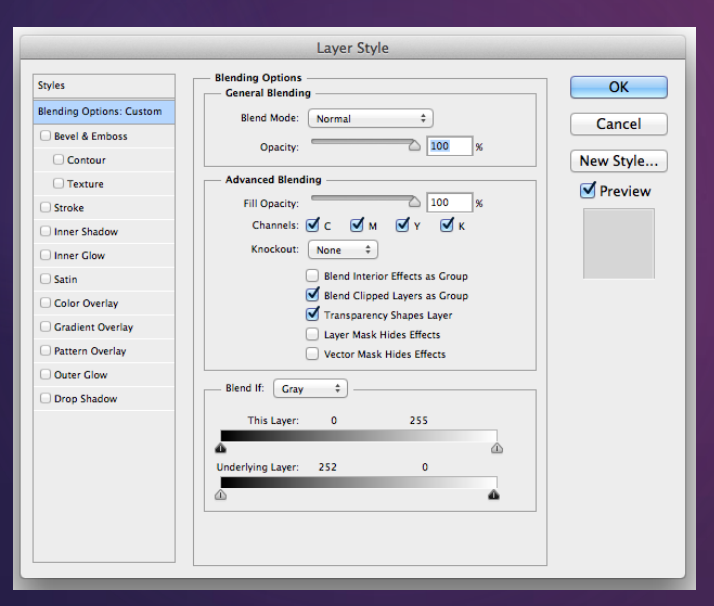

#### Examples.

Bevel and Emboss **Inner Glow** 

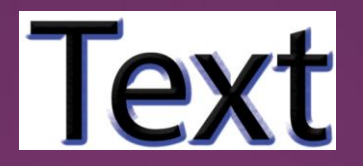

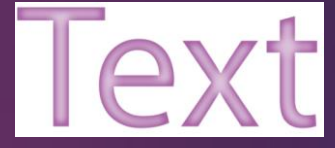

Gradient Overlay **Canadidate Contract Contract Outer Glow** 

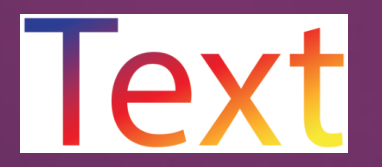

Text

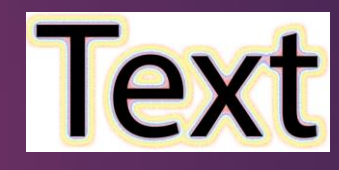

Drop Shadow Satin Satin

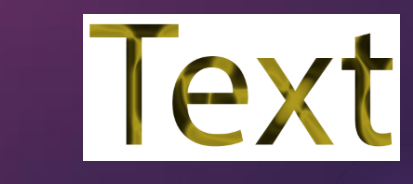

## Eraser Tool

**Essentials** 

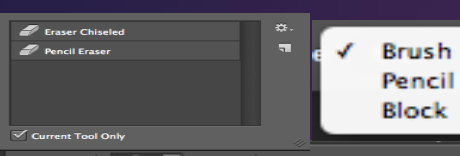

**Opacity:** Specify a percentage of transparency for the erasure. Opacity settings less than 100 percent only partially erase the pixels. The lower the Opacity setting, the less it erases. This option isn't available for the Block mode.

囹 Brush  $\div$  Opacity: 100%  $\overline{\phantom{a}}$  (8) Flow: 100% - (24 Erase to History (6) Mode:

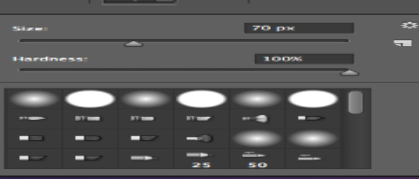

**Background Eraser Tool Magic Eraser Tool** 

Ø.  $\star$ 

せんめん

 $\overline{\mathbf{r}}$  $\mathbf{z}$ 

 $\bullet$  $\bullet$ í. T.  $\mathbb{G}$  .  $\blacksquare$ ₩.

 $\begin{array}{c} \mathbf{A} \\ \mathbf{B} \end{array}$ 

 $\bullet$  $\blacksquare$ 

**Opacity:** Specify a percentage of transparency for the erasure. Opacity settings less than 100 percent only partially erase the pixels. The lower the Opacity setting, the less it erases. This option isn't available for the Block mode.

**Flow:** Set a flow rate percentage when using Brush mode. Flow specifies how fast Photoshop applies the erasure and is especially handy when using the Airbrush option.

**Erase to History:** This option allows you to erase back to a selected source state or snapshot in the History panel. You can also hold down Alt (Option on the Mac) to temporarily access the Erase to History option.

The eraser tool shortcut is E. The standard eraser tool has four painting modes to choose from; paintbrush, airbrush, pencil, and block.

**Mode:** Select from Brush, Pencil, and Block. When you select Brush or Pencil, you have access to the Brush Preset picker panel to the far left of the Mode option.

### Gradient<sup>1</sup>

Defining the Tool

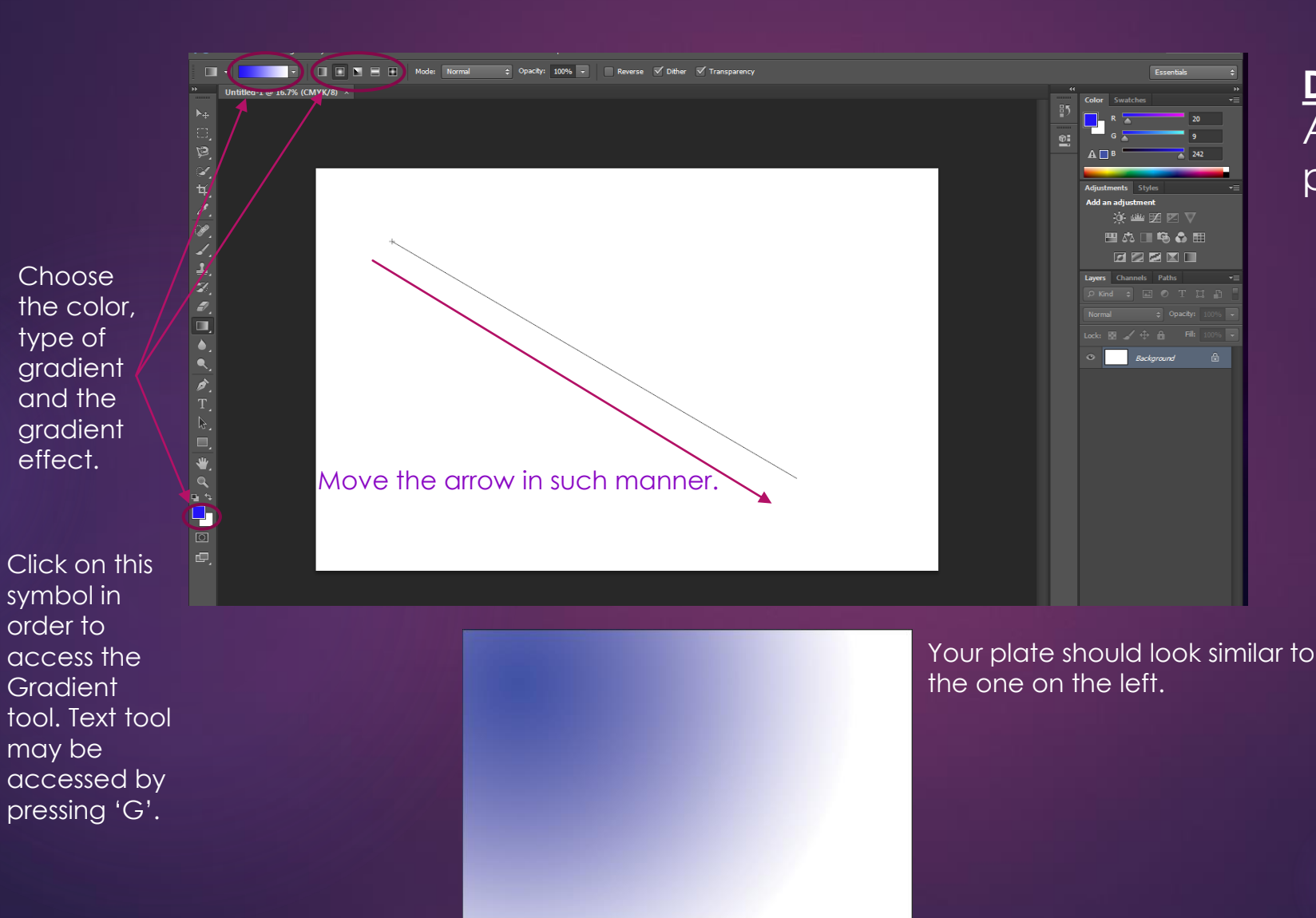

#### **Definition of Gradient**

An ascending or descending part, an incline.

### Gradient<sup>1</sup>

#### Uses of the Tool

Gradient tool can be used to show different shades in a picture.

First, select the area you want to apply the gradient in.

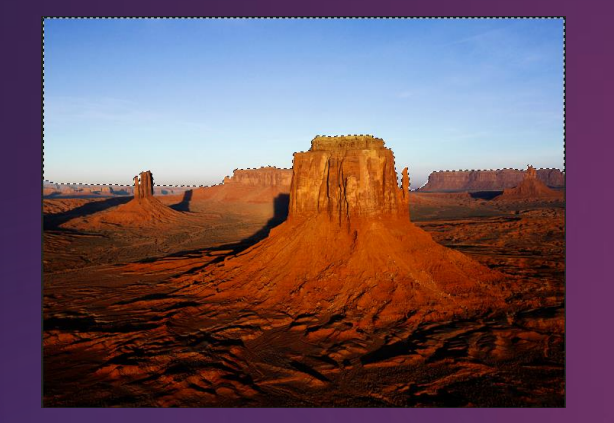

Then, choose the gradient type and color and drag your pointer through the selected area. You should have something similar to the image on the right.

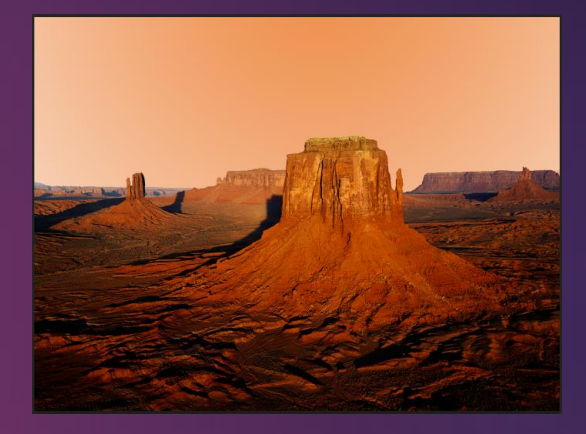

Gradient may also be applied to shapes and lines, using the same concept.

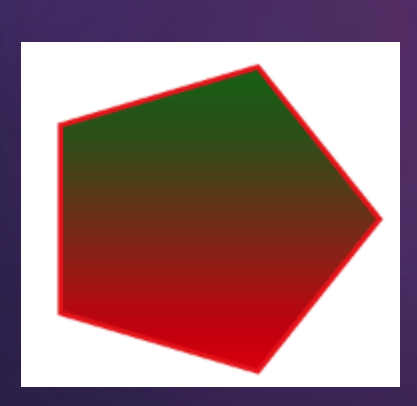

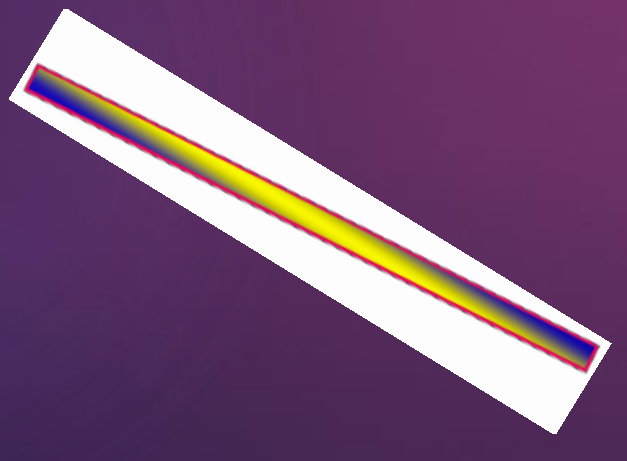

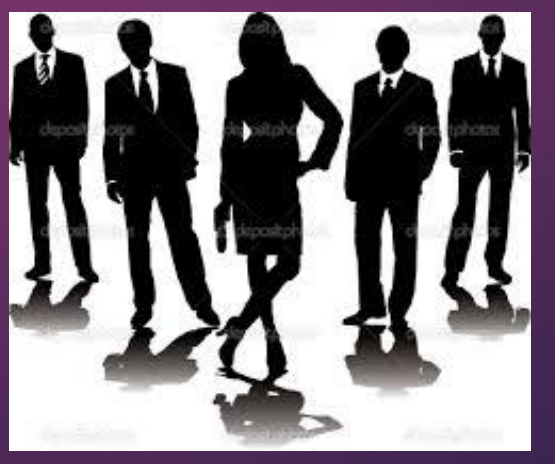

Shadows can be showed as well.

### Crop Tool

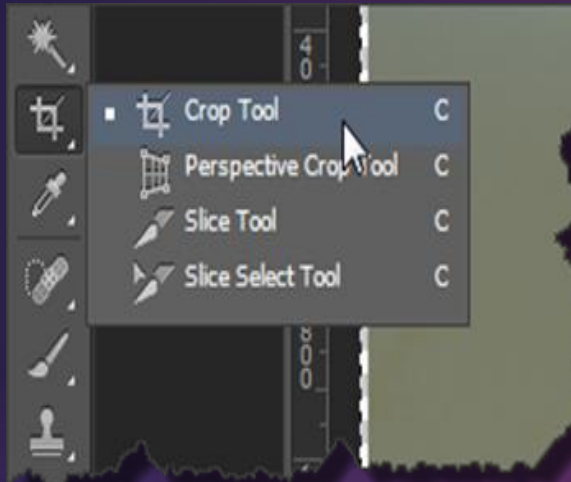

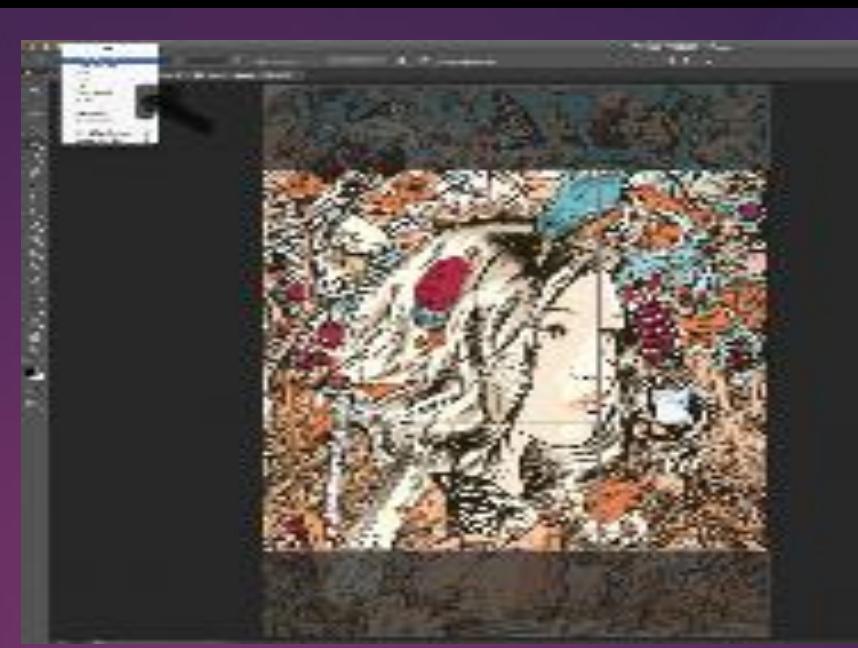

Step 2 If you want to constrain your crop, a drop-down menu in the Options bar gives you a choice of aspect ratios including square, 4: 3 and 16:9 – and you can create your own.

#### Step<sub>3</sub>

Hit the tick button to apply. If you turn off Delete Cropped Pixels in the Options bar, Photoshop keeps the trimmed areas as part of the document in case you want to bring them back in later.

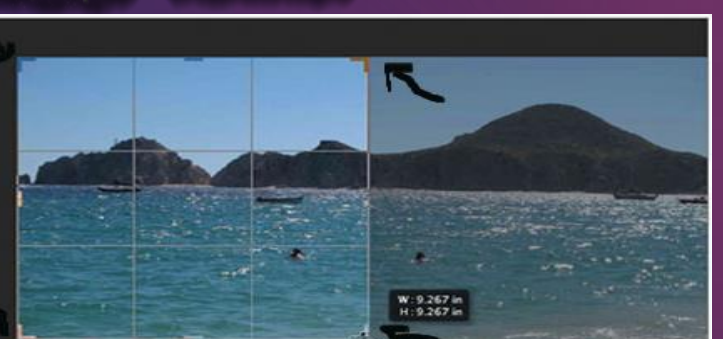

Step 1

Select the Crop tool and immediately you'll notice a difference. There are grabbable handles at the corners and sides of your image, which can be quickly and accurately dragged to where you want to crop.

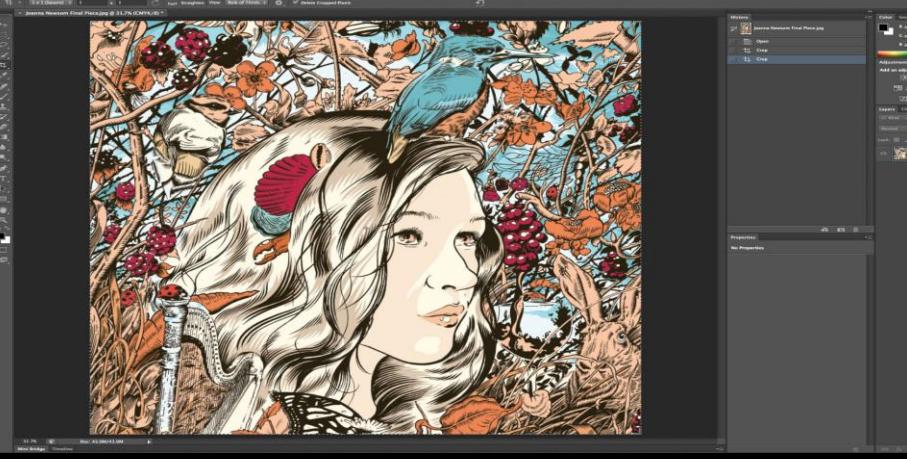

### Transformation Tool

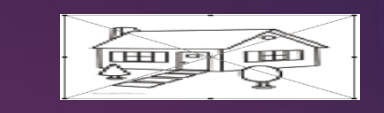

 $\mathbf{r}$ 

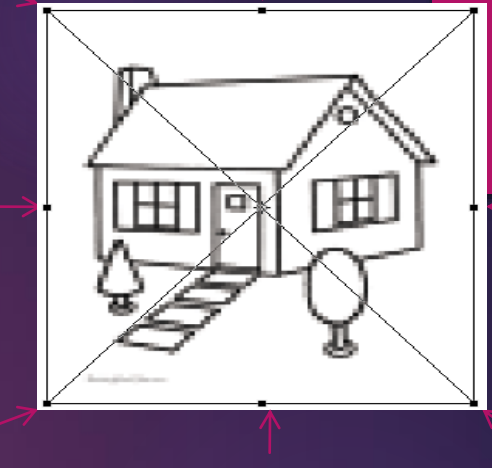

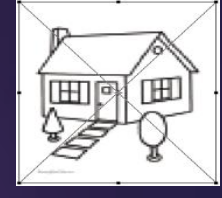

Press Shift

Skew

**Rotate** 

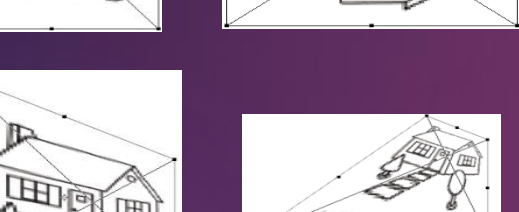

匡

्द्य

旦

国 冏 田

Scale

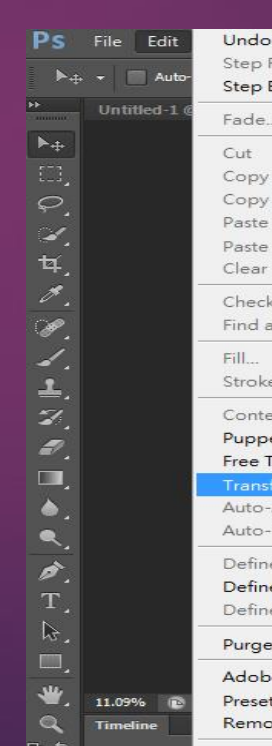

 $\Box$ 

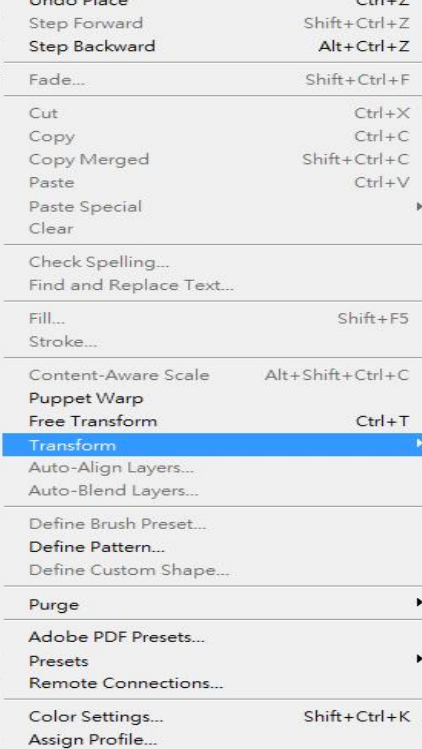

 $C+1.7$ 

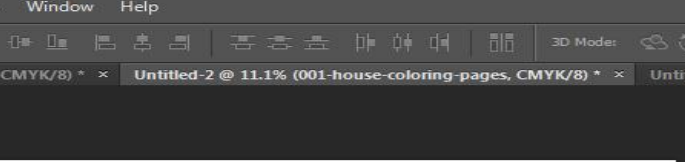

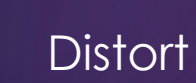

神田

**FHED** 

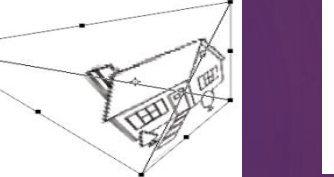

ŒD

Perspestive

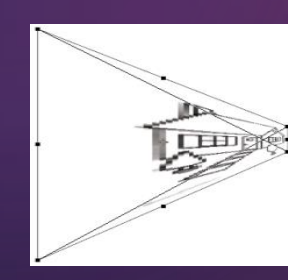

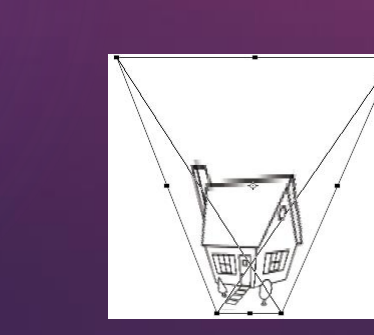

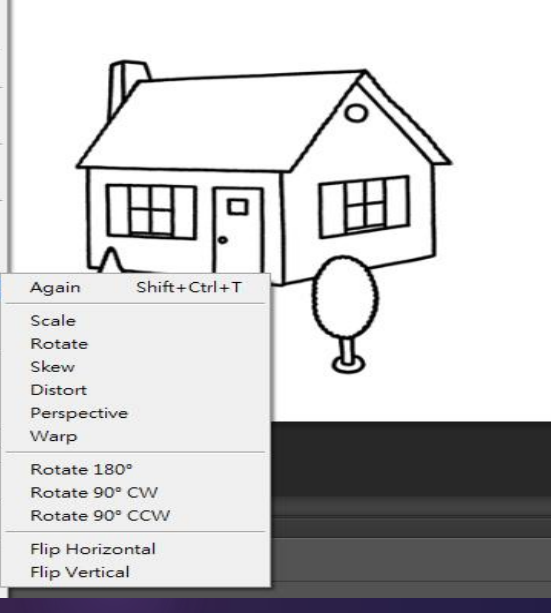

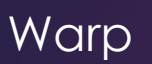

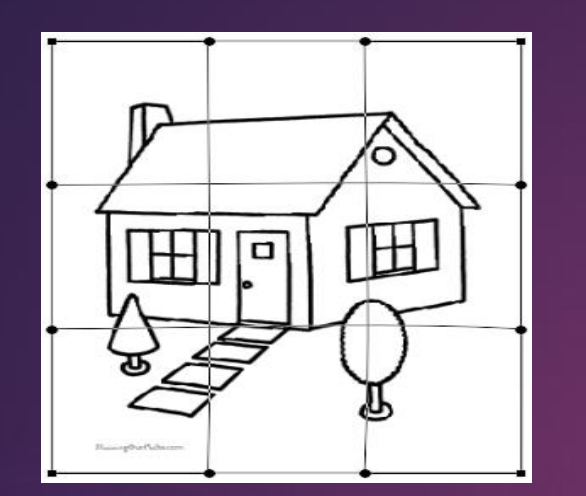

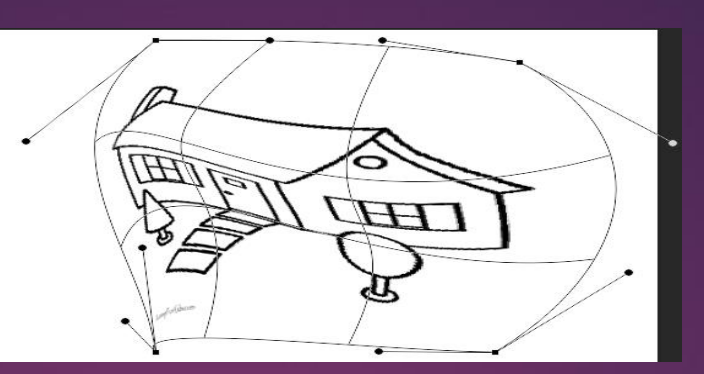

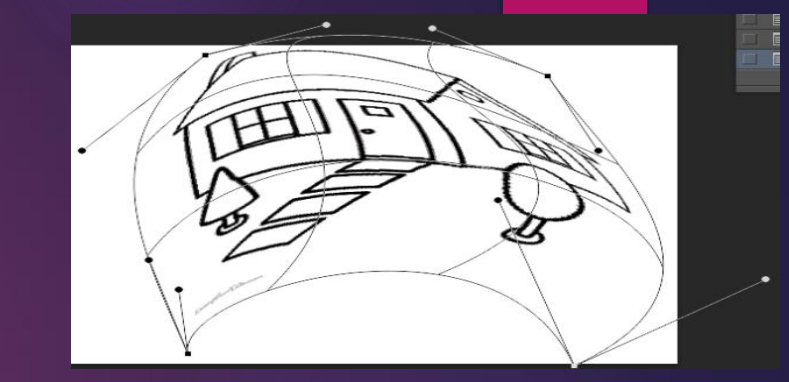

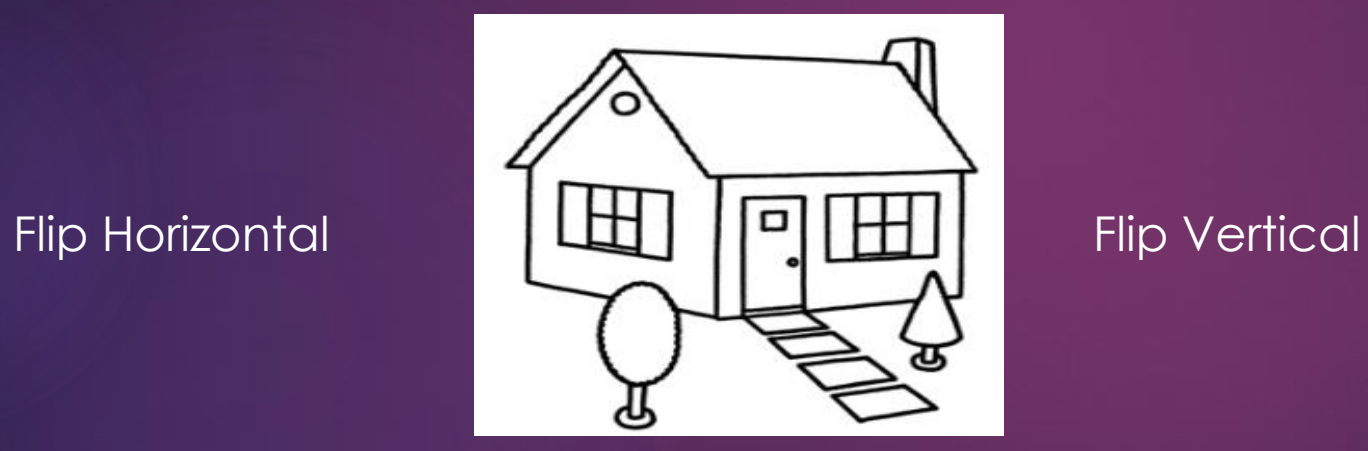

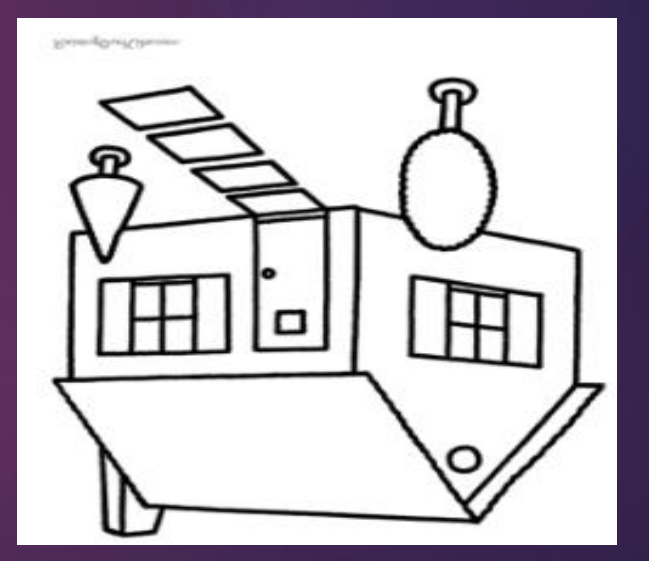

Rotate 180 Rotate 90 CW Rotate 90 CCW

### Clone Stamp Tool Step 1 Create a new layer

 $t \equiv 0.0 \; \text{M} \times \text{N}$ 

乙上の の口 もちかて

后.

 $\Box$  $\Box$  в

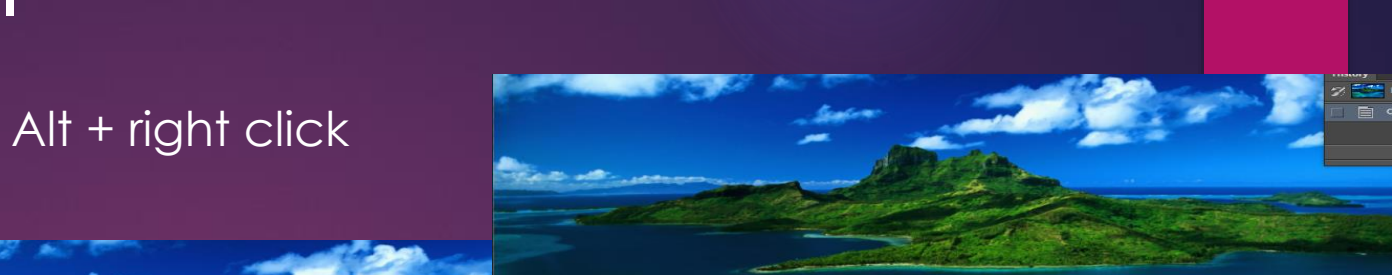

eter : 51 px<br>1<del>es</del>s : 83%<br>eite : 100%

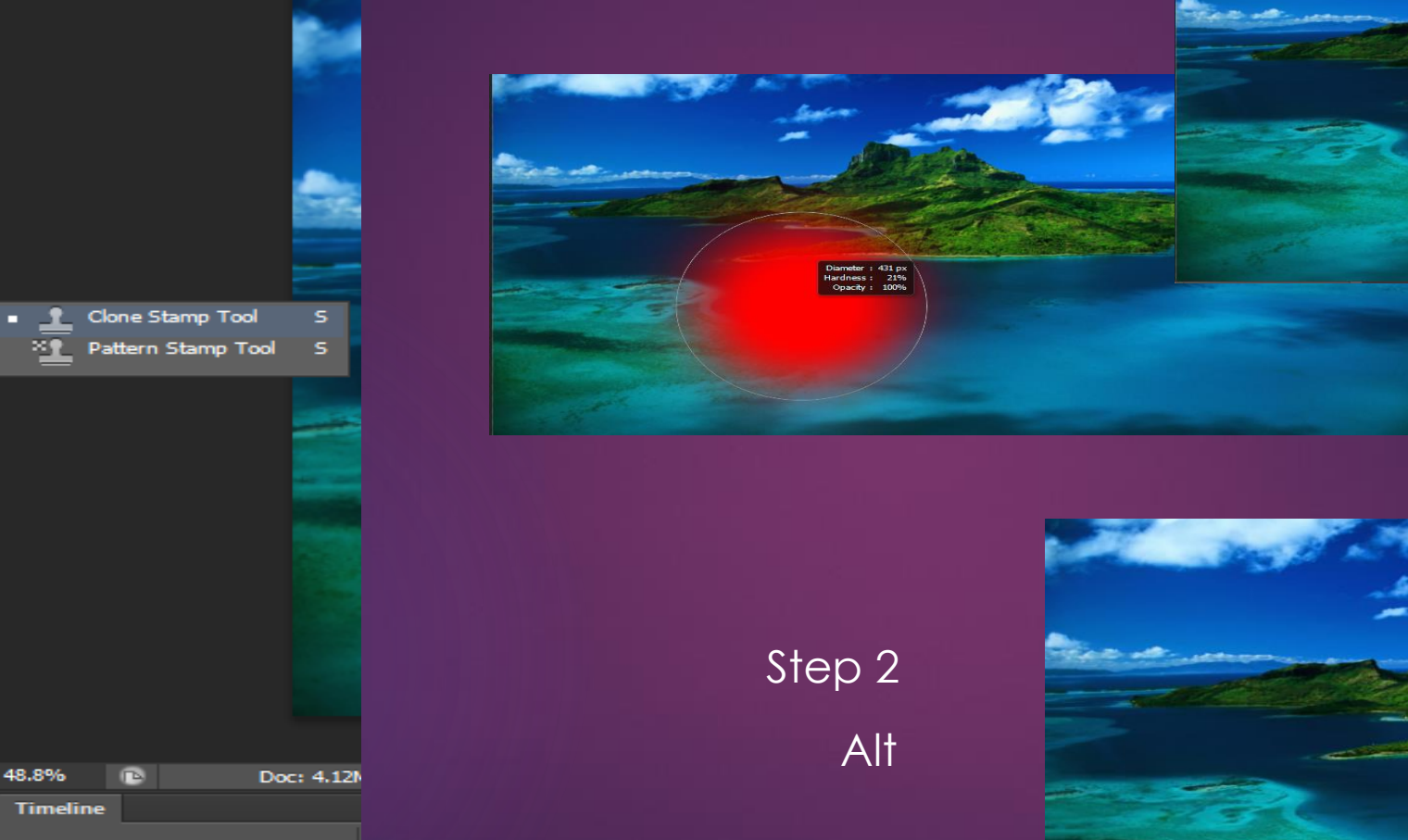

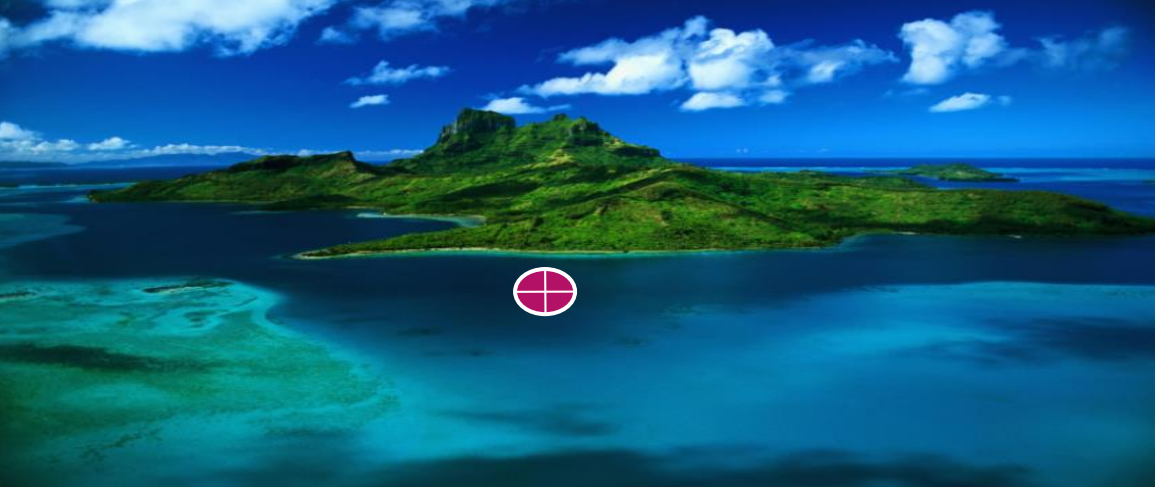

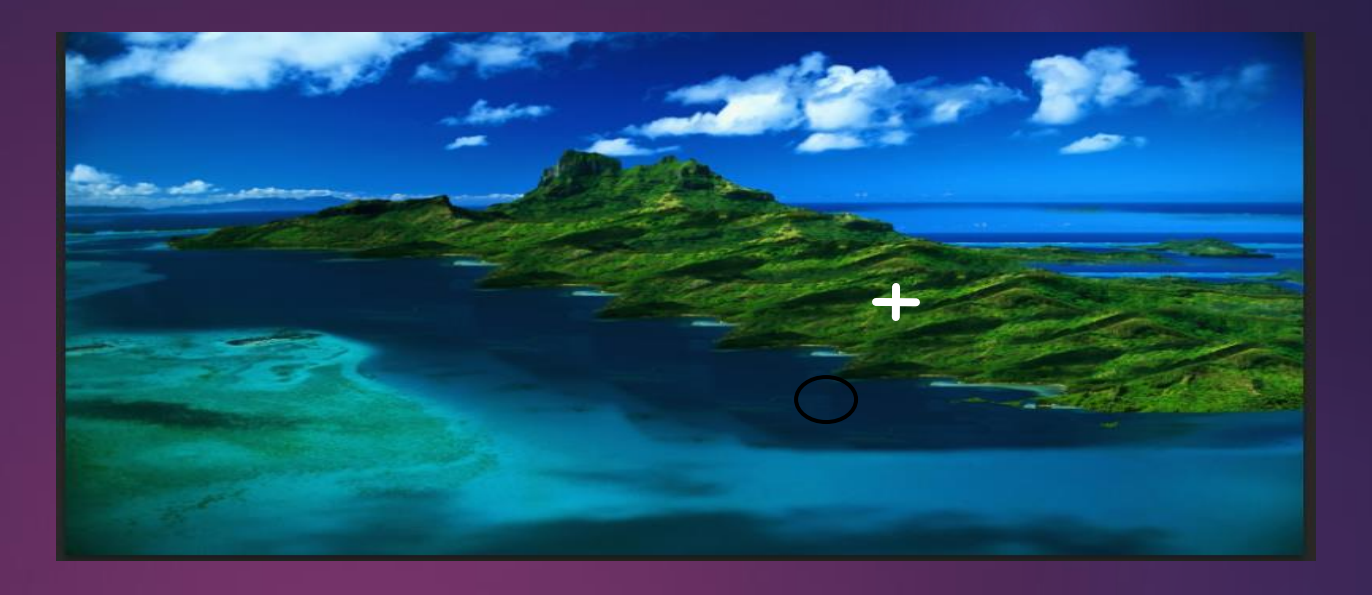

Step 3

MS File Edit Image Layer Type Select Filter 3D View Window Help

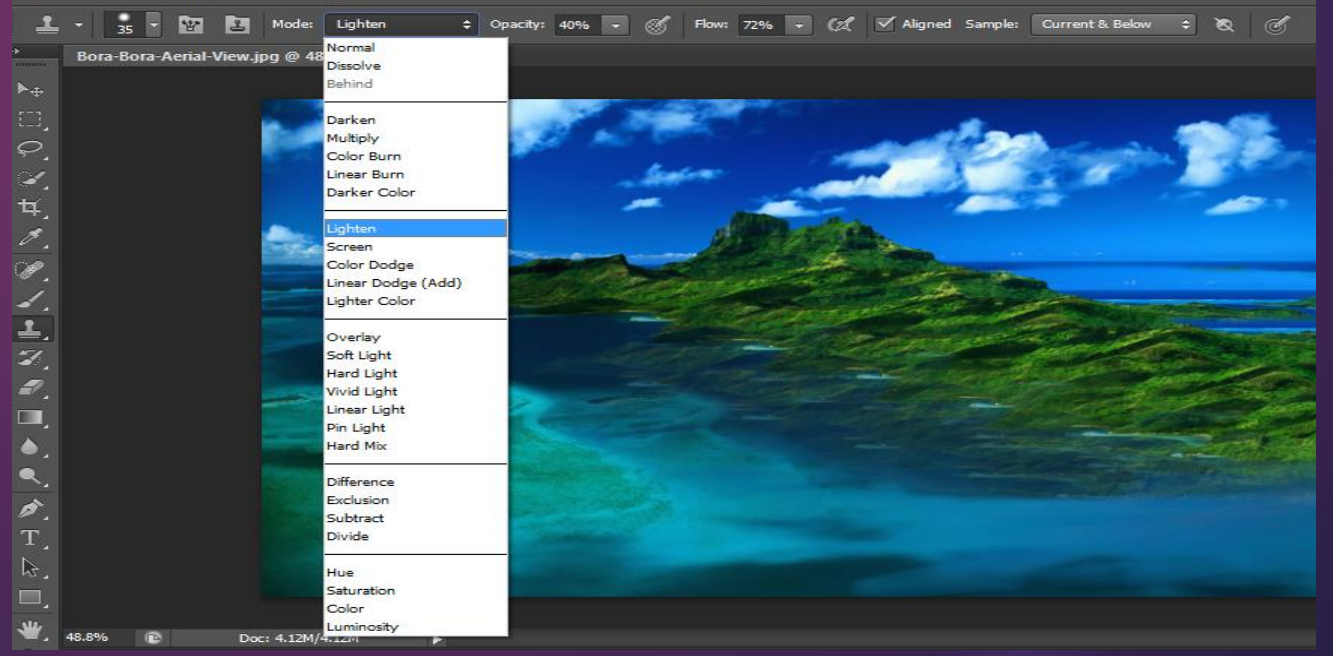

Final

#### Modes **Effect**

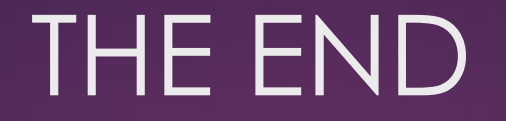

# THANK YOU!